# The Shall'S® Version 1.0

## User's Guide

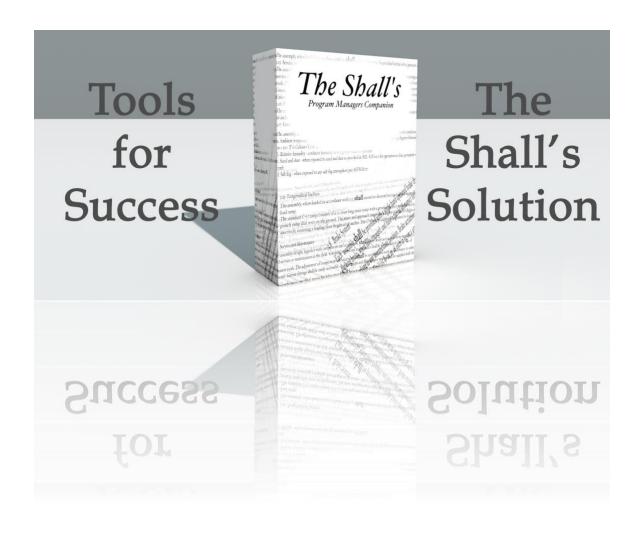

© 2010-2011 The Shall's LLC. All Rights Reserved.

The Shall's, LLC. 4164 Bennett Drive, Hamilton Ohio 45011.

The Shall's is a trademark of The Shall's, LLC. registered in the U.S. and other countries. The coversheet logo are trademarks of The Shall's, LLC.

The Shall's documentation is copyrighted. You are not authorized to make additional copies or distribute this documentation without written permission from The Shall's. You may use this documentation solely with a valid licensed copy of The Shall's software.

All persons, companies, email addresses, and URLs listed in the examples are purely fictitious and any resemblance to existing persons, companies, email addresses, or URLs is purely coincidental. Credits are listed in the Acknowledgements documents provided with this software. Mention of third-party products and URLs is for informational purposes only and constitutes neither an endorsement nor a recommendation. The Shall's, LLC assumes no responsibility with regard to the performance of these products.

For more information, visit our website at www.TheShalls.com.

Version 1.0

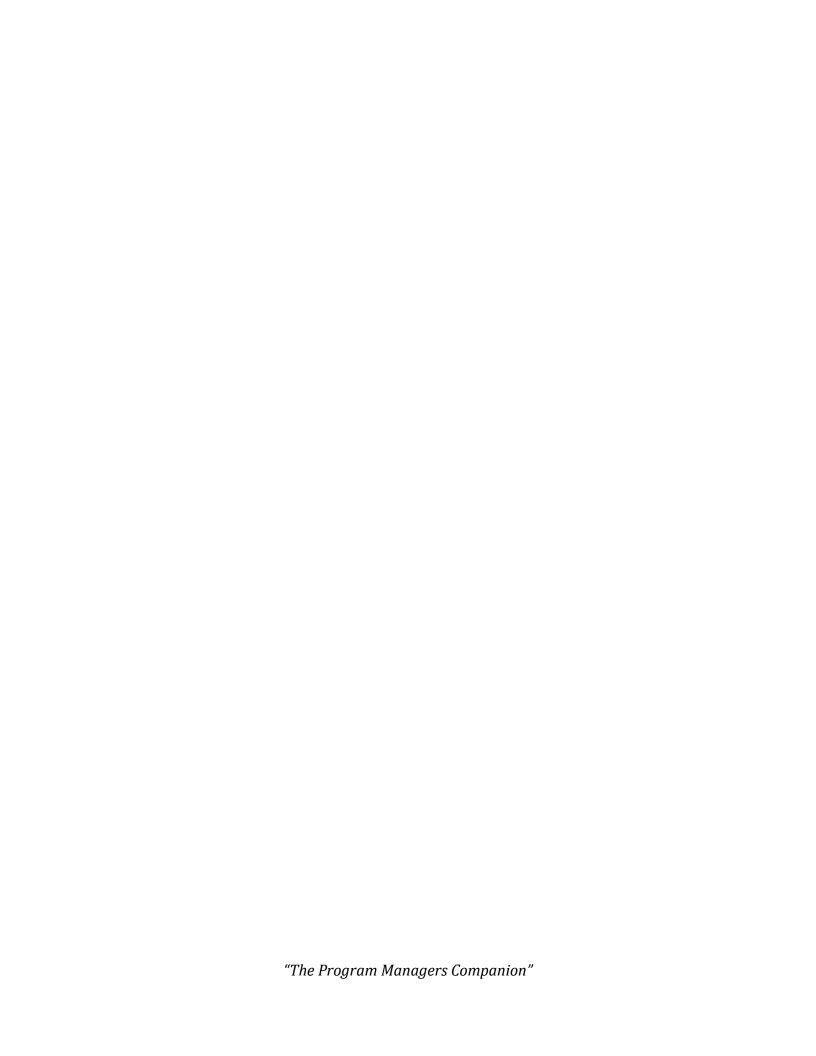

## Table of Contents

| TABLE OF FIGURES                | 5  |
|---------------------------------|----|
| CHAPTER 1                       | 7  |
| INTRODUCING THE SHALL'S         | 7  |
| About This Guide                | 7  |
| Using The Shall's Documentation | 7  |
| The Shall's Overview            | 8  |
| CHAPTER 2                       | 10 |
| INSTALLATION                    | 10 |
| CHAPTER 3                       | 11 |
| PROGRAM INFORMATION INTERFACE   | 11 |
| Program Input                   | 12 |
| CHAPTER 4                       | 16 |
| SYSTEM INPUT PAGE               | 16 |
| System Input Page Tools         | 17 |
| CHAPTER 5                       | 19 |
| DOCUMENT COMPARE                | 19 |
| CHAPTER 6                       | 21 |
| SYSTEM INPUT                    | 21 |
| System Input Page               | 22 |
| Specification Window            | 22 |
| System Output                   | 22 |
| Method of Compliance            | 23 |
| Supporting Documentation        | 24 |
| CHAPTER 7                       | 26 |
| REQUEST FOR INFORMATION         | 26 |
| Request for Information         | 26 |
| Exporting an RFI                | 27 |
| CHAPTER 8                       | 29 |
| CREATE REPORTS                  | 29 |
| Create Reports Page             | 29 |
| Modify Table View               | 30 |
| CHAPTER 10                      | 34 |
| DOCUMENT CREATION               | 34 |
| Creating Documents on Demand    | 34 |

| CHAPTER 11        | 38 |
|-------------------|----|
| IMPORT AND EXPORT | 38 |
| Importing         | 40 |

## **Table of Figures**

| Figure 1 Program Interface Page                   | . 11 |
|---------------------------------------------------|------|
| Figure 2 Toolbar                                  | . 11 |
| Figure 3 LOGO Here                                |      |
| Figure 4 Company Name Field                       | . 12 |
| Figure 5 Company Address Field                    | . 13 |
| Figure 6 Tabbed Layout Fields                     | . 13 |
| Figure 7 Drop Down Calendar Field                 | . 14 |
| Figure 8 Completed Program Interface Page         | . 15 |
| Figure 9 Specification Bucket                     | . 16 |
| Figure 10 System Input Tools                      | . 17 |
| Figure 11 Document Compare Page                   | . 19 |
| Figure 12 System Input Compliance Page            | . 21 |
| Figure 13 Customer Specification Criteria Section | . 22 |
| Figure 14 System Output                           | . 22 |
| Figure 15 Method of Compliance Test Box           | . 24 |
| Figure 16 Supporting Documentation                | . 24 |
| Figure 17 Request for Information                 |      |
| Figure 18 RFI Sending Features                    | . 27 |
| Figure 19 RFI Options                             |      |
| Figure 20 Create Reports Page                     | . 29 |
| Figure 21 The Shall's SCM Report                  |      |
| Figure 22 Modify Table View                       |      |
| Figure 23 Export Records to File and Distribution | . 32 |
| Figure 24 SCM Exported into an Excel Workbook     |      |
| Figure 25 Export to Create Document File          |      |
| Figure 26 Specify XML and XSL Options             |      |
| Figure 27 Field Export                            |      |
| Figure 28 Field Export Order for the FAAT         |      |
| Figure 29 FAAT Automated Document                 |      |
| Figure 30 Select Send/Excel                       | . 38 |
| Figure 31 Exporting                               |      |
| Figure 32 Excel Spreadsheet                       | . 39 |
| Figure 33 Importing                               |      |
| Figure 34 Import Fields                           |      |
| Figure 35 Field Import Table                      |      |
| Figure 36 Final Import Setup                      |      |
|                                                   |      |

## Introducing the Shall's

The Shall's® is a comprehensive tool that will track and help solve all requirements that must be met to deliver a complete and signed off project. The Shall's will build a requirements matrix that is eventually signed off by your customer and demonstrates how all requirements are met and satisfied prior to starting your project. The Shall's bundle also creates:

- Requests for information for scope changes or clarification of a requirement
- Acceptance Data Packages
- Skeleton Operator Manual
- Acceptance Test Plans and Procedures
- Instant reporting in multiple formats
- Built-in document compare and much more

The Shall's® is the leading workgroup database software for quickly creating and sharing solutions adapted to your business needs. Powerful features, broad platform support, and an easy-to-use interface make The Shall's indispensable for any company who needs to track and manage project requirements, and information.

#### **About This Guide**

This *User's Guide contains* an introduction to The Shall's features and provides step-by-step instructions on the most common tasks. To send your feedback on this guide, go to www.theshalls.com and contact or email technical support.

#### **Using The Shall's Documentation**

The Shall's documentation provides a learning path to productivity, installation instructions, and more.

The following manual is included:

• The Shall's User's Guide (this manual): contains key concepts and basic procedures

"The Program Managers Companion"

• *Installation:* contains installation instructions and a list of the features in the current version

#### The Shall's Overview

The Shall's has many features to aid in tracking customer requirements, cutting project logistical hours and cost associated with requirement traceability. A simple user interface will aid in the creation of the following documentation:

#### Reports

- System Compliance Matrix (SCM)
- Quality Inspection Report (QIR)
- Analysis Report
- Non-compliance Report (NCR)
- Design Report
- Similarity Report

#### **Documents**

- Operations and Maintenance Manual (0&M Manual)
- First Article Acceptance Test (FAAT)
- Acceptance Test Procedures (ATP)
- Statement of Work (SOW)
- In-house Product Requirements

The Shall's is a valuable tool for government contracting, pharmaceuticals, military contracts, chemical and gasses plants, and a key to developing in-house specifications and requirements for your own products. The import and export capabilities supports multiple formats and both Windows and Macintosh platforms. Automating tasks such as creating draft documents, comparing documents between revisions, instant reporting with added team distribution and customer distribution. The Shall's search capabilities and sorting is made easy with an easy-to-use toolbar.

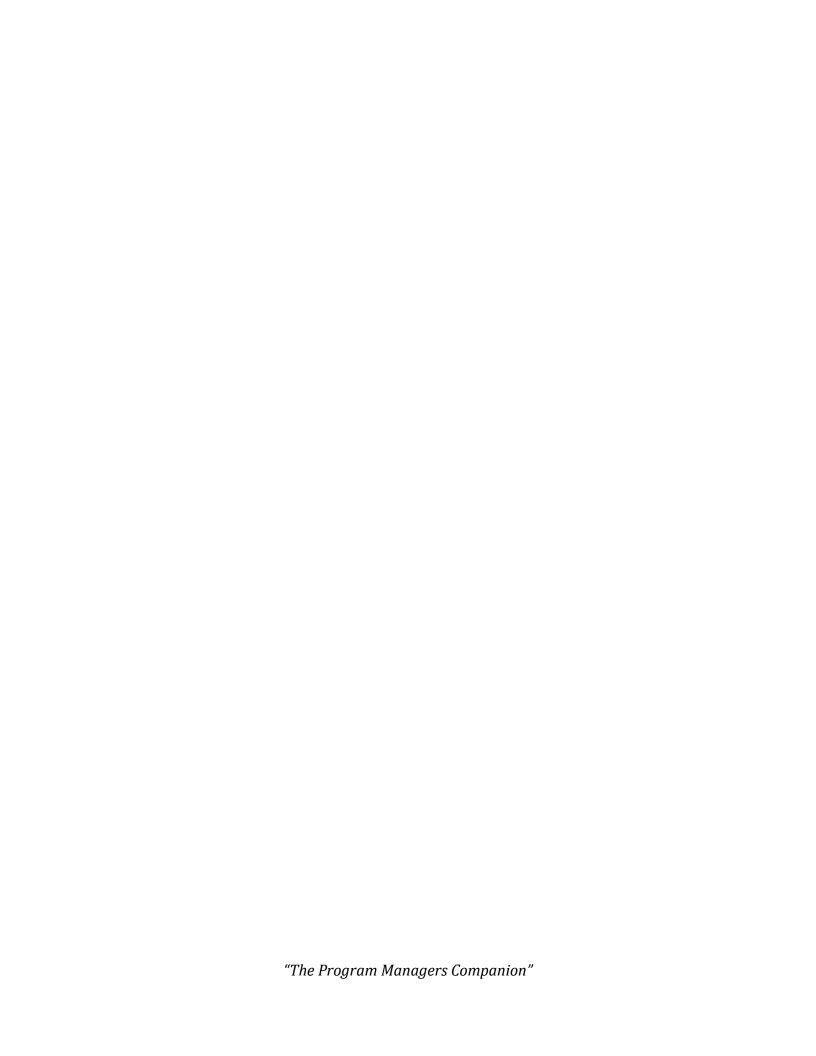

## Installation

To install on a Windows based platform, insert the cd. Go to the "The Shall's" folder and select "The Shall's" .exe file. Right click on the file and choose "Open". This is a typical installation and the user will be prompted where to store the operating files and folder.

## Program Information Interface

The following pages will demonstrate the user interface with "The Shall's Program Information" page. This is the default page when opening the program.

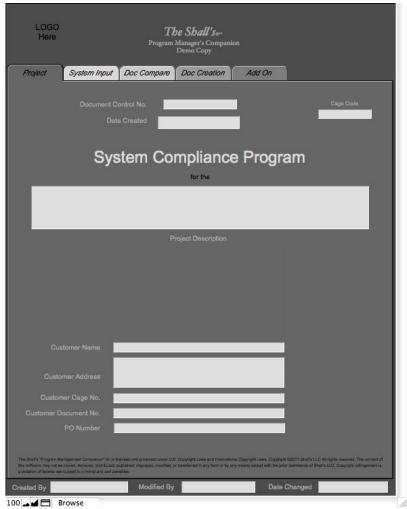

Figure 1 Program Interface Page

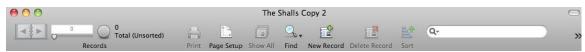

Figure 2 Toolbar

#### **Program Input**

To begin using The Shall's, click new record on the tool bar. A box will appear around the LOGO here field. Right click with your mouse and a list of options will appear.

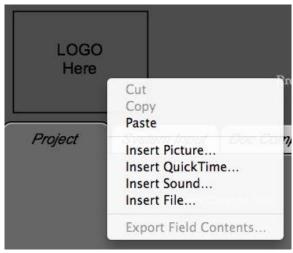

Figure 3 LOGO Here

This field is referred to as a "bucket" type field. Insert your company logo by choosing the "Insert Picture" line and your logo will be resized to fit the logo field. The proportions of the company logo will be constrained and the image will not be distorted. Next press the tab key.

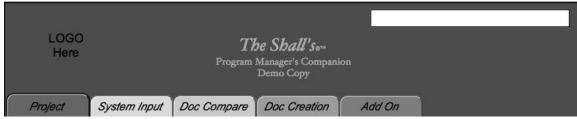

Figure 4 Company Name Field

The Company Name field will highlight. Type in your company name and press the tab key.

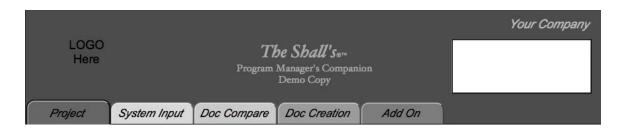

#### Figure 5 Company Address Field

Type in your company address, phone or contact information, and web site if applicable. Once you type in the street address, press enter to continue filling in your address information. When complete press the tab key.

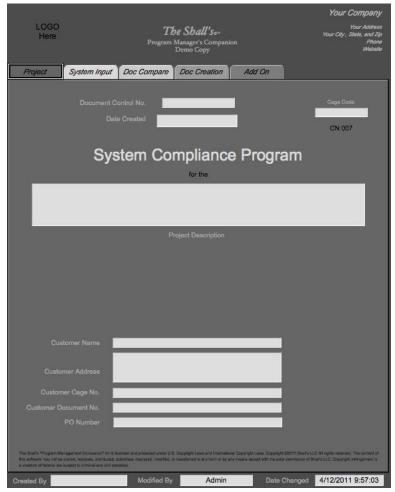

**Figure 6 Tabbed Layout Fields** 

The "Project" tab will highlight. The tabs are used for navigation after the program information has been input. Press the tab key and the Document Control No. field will highlight. Enter your DCN number for the project you are inputting if applicable. Press the tab key and the Cage Code field will highlight. Enter you company cage code if applicable. Press the tab key and a drop down calendar will appear in the Date Created field. The default value will be the date information is being input.

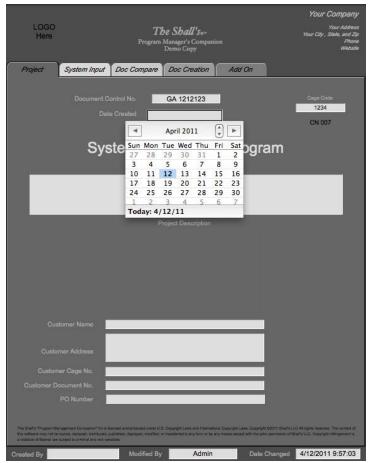

Figure 7 Drop Down Calendar Field

Click on the appropriate day and press the tab key. The project field will highlight. Enter the project name and press the tab key. Repeat this process to enter the Customer Name, Customer Address, Customer Cage Code, Customer Document Number, and PO number as seen in figure 8.

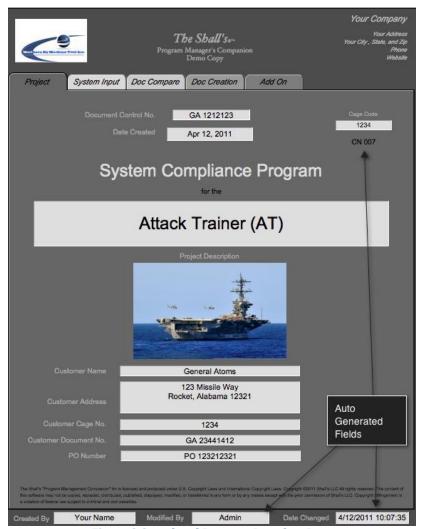

Figure 8 Completed Program Interface Page

Enter the user name in the created by field and the program information page is complete. The modified by and date changed fields are auto generated and cannot be changed. This is pertinent program information that will migrate into the system.

## System Input Page

Select the System Input tab as seen in figure 9 by selecting the System Input tab.

This page is where all the customer requirements are input. Click on the Formatted

Customer Specification box and right click on your mouse.

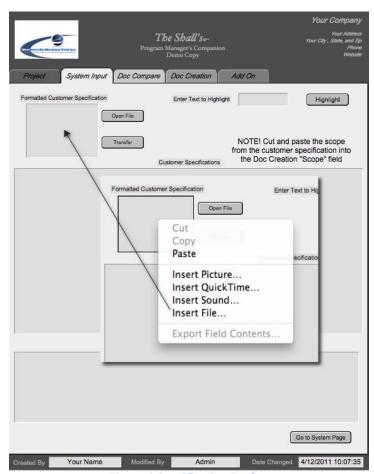

Figure 9 Specification Bucket

Choose the Insert File line. This is where the customer specifications are stored. There are several formats that can be input. Microsoft Word, any version. A test file, .pdf, or .rtf. When working with a word file, it may be preferential to convert to a text file prior to pasting into the field. PDF format can be converted into a MS Word document, but caution must be used due to some information not being formatted.

You can insert a PDF document, and cut and paste, around the heard and footer information. In video demonstration one, we are using a .txt converted format.

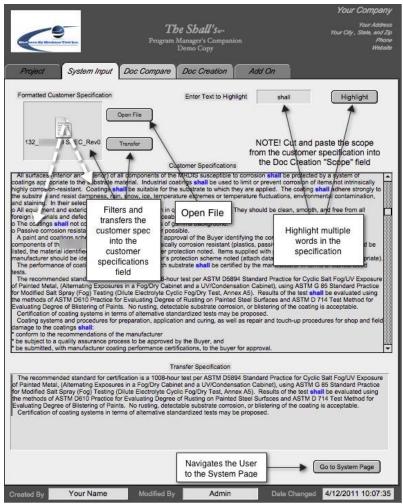

**Figure 10 System Input Tools** 

#### **System Input Page Tools**

There are several tools on the system input page as illustrated in figure 10.

- The Open file button will open the file that is contained in the formatted customer specification bucket.
- The transfer button filters the document and moves it into the customer specifications field for separation.
- The highlight button will highlight any word that is typed into the text to highlight field as seen in blue.

• The go to system page navigates the user to the system page for requirement validating and report creation.

View the "Video Demonstration One" at this time.

## **Document Compare**

The Shall's has incorporated a very powerful tool to help track changes in customer specification revisions. Different revisions may contain the following:

- Modified Text
- Deleted Text
- Added Text

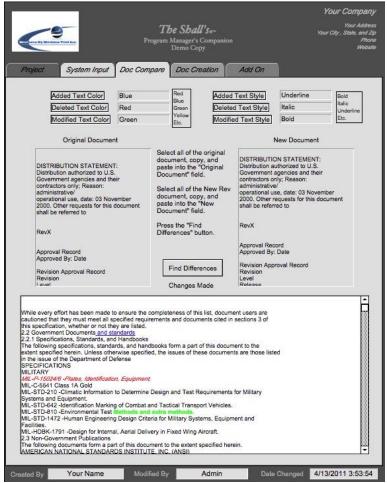

**Figure 11 Document Compare Page** 

The user may select which color for the type of modification, and style to make it easier for the user to identify document changes. Select and copy the text from "The Program Managers Companion"

Revision A of your customer specification. Paste it into the Original Document field. Select and copy all of the text from the new revision and paste it into the New Document Field. Press the Find Differences button. View "Video Demonstration Two" at this time.

## System Input

From the system input tab, press the Go to System Page button. This is the section of The Shall's that all of the requirements will be addressed and the method of compliance agreed upon.

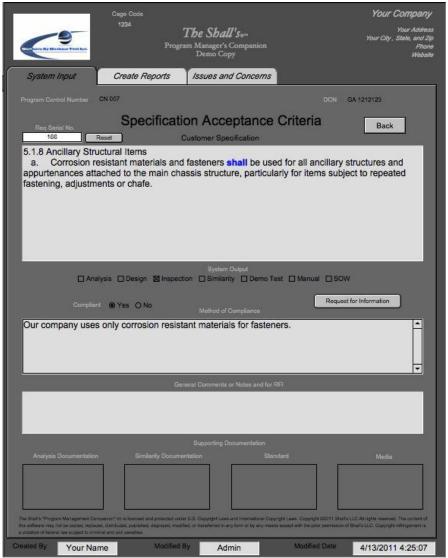

**Figure 12 System Input Compliance Page** 

#### **System Input Page**

The System Input Page stores all of the customer requirements that were entered from the System Input Tab of the Program Information Page. Each shall is one record and has it's own page for information.

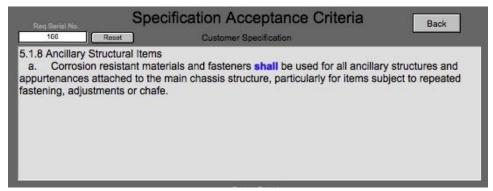

**Figure 13 Customer Specification Criteria Section** 

#### **Specification Window**

Once the requirement is received, a Requirement Serial Number is auto generated for use in requirement identification when exported into an Excel spreadsheet. The serial numbers can be reset if the user chooses in order to start an new project. The back button will navigate you back to the System Input Tab on the Program Information Page, or you can navigate using the layout dropdown menu.

#### **System Output**

In most cases, the customer will supply your company with a Requirements Matrix to identify the method of compliance they would like for your company to use for validation. The System Output selection boxes distributes the requirements into all the necessary buckets to be pulled as needed. It is best to fill in this section, using the customer matrix if provided, during the time that your team discusses compliance methods of the requirements.

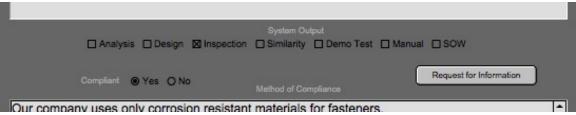

**Figure 14 System Output** 

There are seven options available for each requirement:

- Analysis
- Design
- Inspection
- Similarity
- Demo Test
- Manual
- SOW

Each item should be checked accordingly based on the customer matrix. The last two items, Manual and SOW are checked off by user discretion. For Manual, this indicates that this particular requirement will also be addressed in the Operations and Maintenance manual. The SOW check box indicates a requirement that will be outsourced and a SOW will have to be prepared.

Once all the proper information has been addressed, and you have all the necessary information, you have the option of selecting Compliant, yes or no. If further information or clarification is needed from the customer, you can press the Request for Information button that will be discussed later in the users manual.

#### **Method of Compliance**

Once the method of compliance is agreed upon, enter it into The Method of Compliance text box.

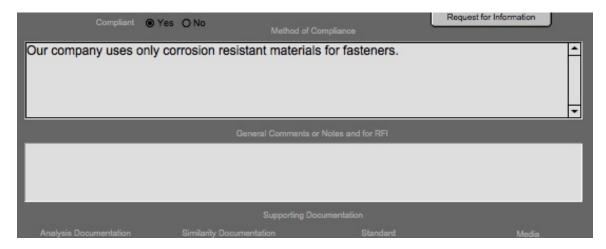

"The Program Managers Companion"

#### **Figure 15 Method of Compliance Test Box**

Once the method of compliance is entered, the user may add additional comments or notes in the General Comments or Notes and RFI text box. This text box is also carried into the Request for Information when used.

#### **Supporting Documentation**

The final stage of the requirement compliance is supporting documentation. There are four buckets that can be utilized for pertinent information for traceability.

- Analysis Documentation
- Similarity Documentation
- Standard(s)
- Media

To add supporting documentation to a bucket, hover your mouse over the bucket and right click. Choose the desired media and paste it into the bucket. In the media bucket the following can be accepted:

- Video (quick time only)
- Photo (multiple formats)
- Audio (wav file)

When all the requirement pages are filled in and completed, all of your reports are now available, draft documentation is now available.

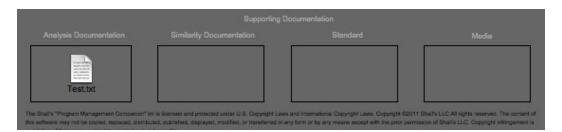

**Figure 16 Supporting Documentation** 

In order to open any file that is stored in the supporting documentation buckets, you must right click with your mouse and export to your desktop. You will also be given

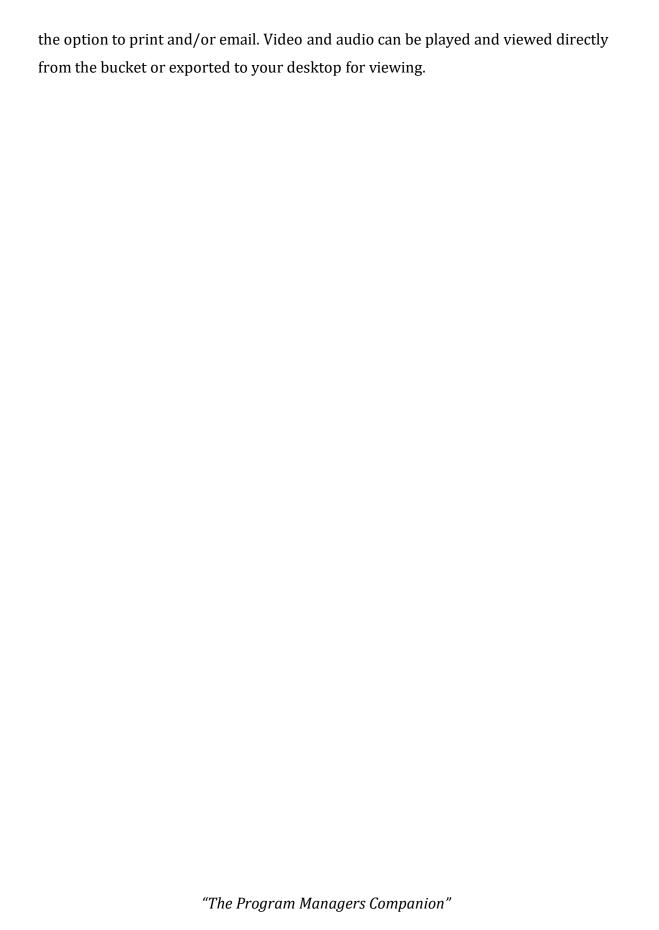

## Request for Information

On some occasions, a requirement may be unclear or have several interpretations. In this case, the customer must be contacted to clarify the requirement. This clarification should always be in writing. The Shall's has automated this process.

#### **Request for Information**

As seen in figure 12 and figure 14, there is a request for information button on the System Input page. By pressing this button, the requirement and RFI notes will be exported to a RFI form.

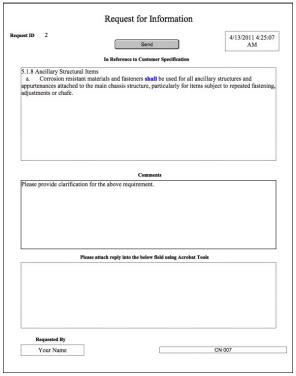

**Figure 17 Request for Information** 

As illustrated in figure 17, the RFI form contains the Customer Requirement, Your Comments, and a section for reply. Type the user name in the "Requested by" field.

A request number is auto generated along with a time and date stamp. When all the pertinent information is filled in, press the send key.

#### **Exporting an RFI**

Once the send key is pressed, several options are given. The file will be saved as a PDF file.

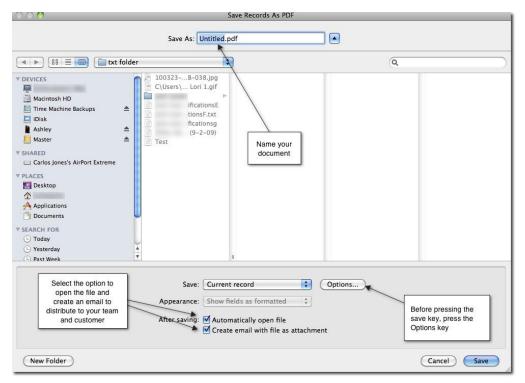

**Figure 18 RFI Sending Features** 

Once you have named your document, and selected the necessary options, press the Options button.

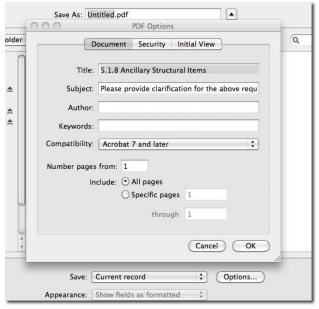

**Figure 19 RFI Options** 

The title and subject are automatically filled in. The user may type in an author and any keywords if necessary. Click OK and press the Save key. Several things happen at once. The PDF is save to the location the user chose. An email window opens and the user can choose whom to distribute the RFI to, and the PDF RFI opens for review. The RFI's are auto numbered, but the tracking method should be the requirement—not the auto number feature.

## **Create Reports**

Another powerful tool that The Shall's is equipped with is the ease of generating multiple system reports in a Microsoft Excel Spreadsheet, customized the way the user would like to view the information. The Create Reports page also contains the XML templates for creating your draft program documentation. Revision levels are kept consistent by updating automatically once a report button is pressed.

#### **Create Reports Page**

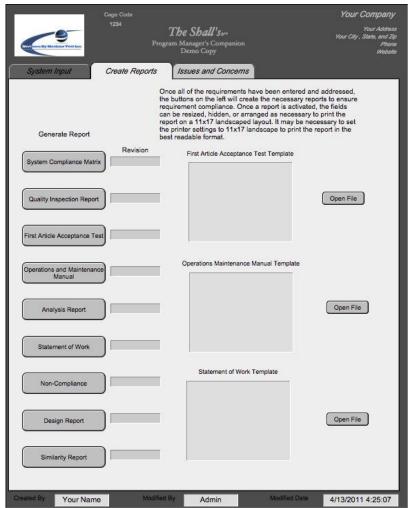

**Figure 20 Create Reports Page** 

It is best to view the reports on an 11x17 landscape format that can be accomplished using the page setup tool on the toolbar. When creating reports, there are multiple records of information available. The first button will create the System Compliance Matrix.

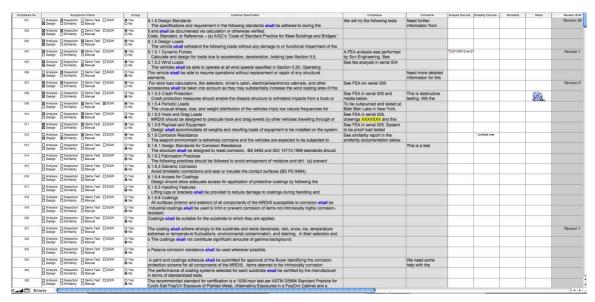

Figure 21 The Shall's SCM Report

This particular SCM has 173 requirements. Each time the user generates a new SCM it raises the revision level by one. The program defaults to a print setup page, however it is recommended that the user export the SCM into a Excel spreadsheet for distribution. To customize the layout prior to exporting, right click your mouse in the header area and select "Modify Table View".

#### **Modify Table View**

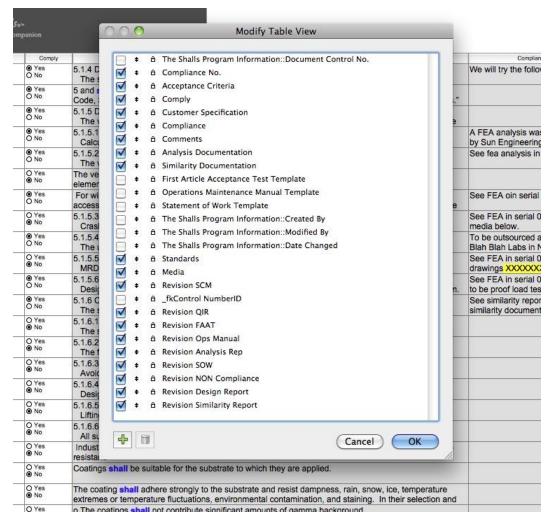

Figure 22 Modify Table View

This table view give the user the opportunity to completely customize the SCM with the information necessary to distribute to the team and to the customer by simply checking or unchecking what you want in your report. Once all selections have been made, select File, Export Records, Name the SCM, select Excel Workbook, check automatically open file, and create email with file as attachment.

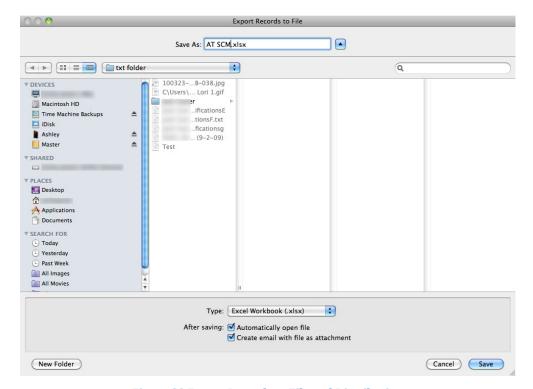

Figure 23 Export Records to File and Distribution

The workbook will open with the exported information in their proper columns. There will be very little to do other than adjust the size of some of the columns and word wrap the requirements. When all adjustments are made, save your changes and close the document. Send the email with the attachment for distribution.

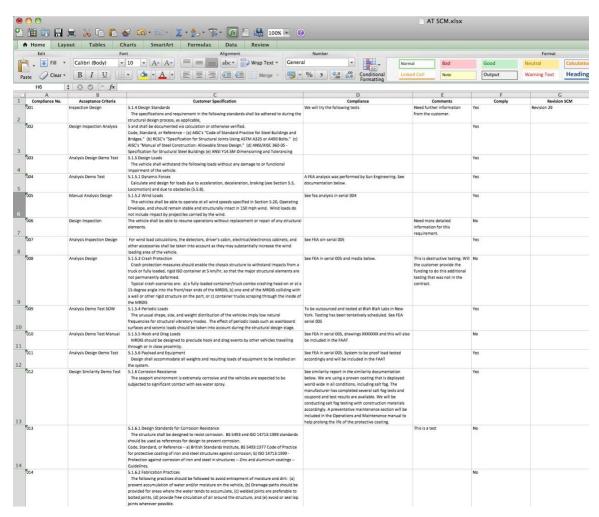

Figure 24 SCM Exported into an Excel Workbook

Repeat the same procedures for any reports that the user would like to generate. Customize to your needs, and distribute as necessary with a few clicks of the mouse.

### **Document Creation**

Another powerful tool is The Shall's capability of creating draft documentation for final editing. Customer requirements are distributed in such a way that selected requirements are imported into XML word documents and ready for edit. Once the draft documents are created, they are completely customizable. The Shall's is also reverse capable meaning that the user can create their own company products that can include a Statement of Work for outsourcing. A First Article Acceptance Test for product validation and compliance, and the Operations and Maintenance Manual.

#### **Creating Documents on Demand**

To create a document, the user must first create a report. There are report buttons for the following documents:

- Operations and Maintenance Manual
- First Article Acceptance Procedures
- Statement of Work

Each document has a strict field order that must be followed. Starting with the FAAT report, go to the Create Reports tab on the System Input page and create a FAAT report. The field order for exporting is as follows:

**Program Information Page** 

- Owners Name
- Address
- Project
- Customer Name
- Customer Address
- Scope of Work

System Input Page

### Customer Specification

Select File, Export Records, and in the save as field, name your document and use the .doc extension.

NOTE: The Save As file extension must be saved using the .doc extension and the Type must be XML

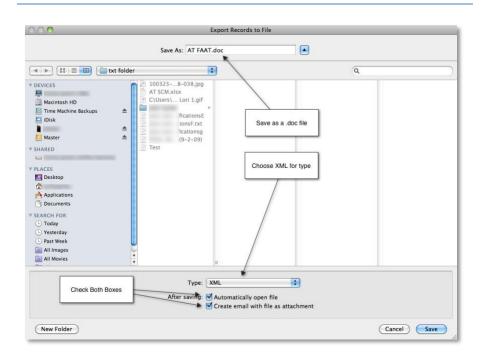

Figure 25 Export to Create Document File

Click the save button. The specify XML and XSL Options box will appear. For grammar, leave as illustrated in figure 26. Select the File button and click specify to locate the FAAT.xsl that is in your template file that loaded with the program.

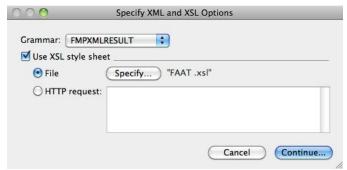

Figure 26 Specify XML and XSL Options

Click continue. To follow the proper order of the fields to be exported into the FAAT document, select the Program Information in the drop down menu. Then select the first field, "Owner Name". You can click on the move button or double click on the field to move it into the field export order box.

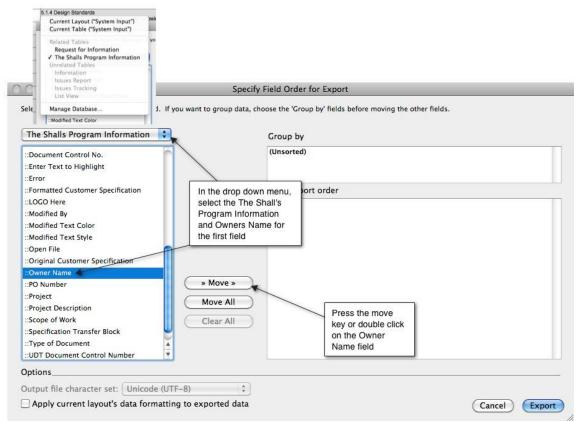

Figure 27 Field Export

Move the rest of the fields into the Field Export Order box. The end result should look like figure 28.

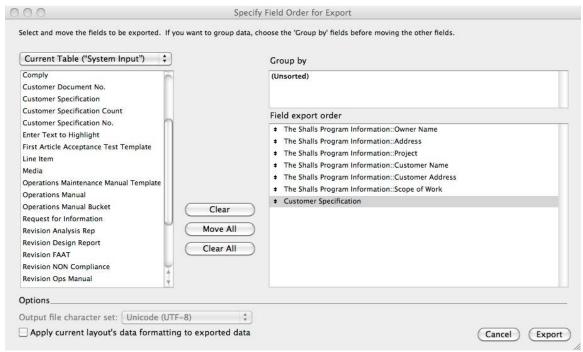

Figure 28 Field Export Order for the FAAT

Click on the export key. Allow several seconds for the document to be generated. Figure 29 is an example of the FAAT document created with over two hundred requirements. The Header information is not displayed. The user can add their company logo or The Shall's LLC can customize style sheets as an option.

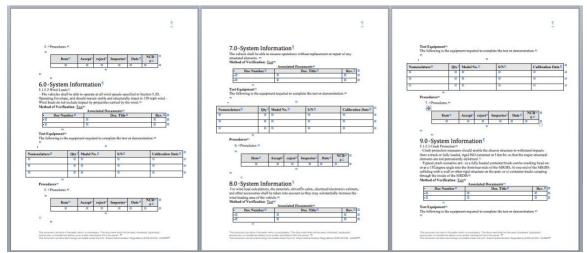

**Figure 29 FAAT Automated Document** 

## Import and Export

Whenever you create a report you simply press one of the report buttons. A report will be generated along with a revision number. A better method would be to export the document directly into a spreadsheet. The spread sheet will have the necessary column and uses the same language as The Shall's. Click on your desired button. Choose file, send, and choose excel. The following screen is what you will see.

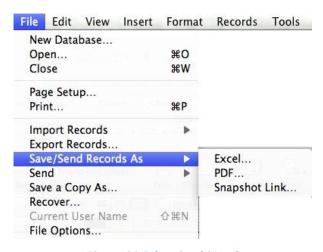

Figure 30 Select Send/Excel

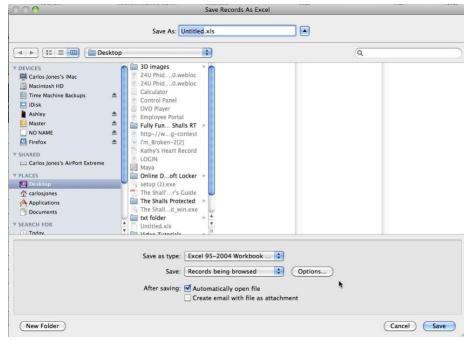

Figure 31 Exporting

Title the export and check off the boxes above to auto open or auto send email. It is good practice to open the document and look at it. Be sure to name your spreadsheet.

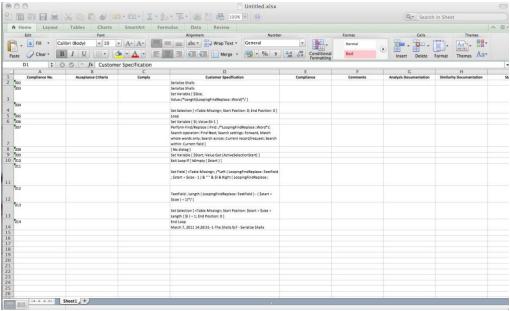

Figure 32 Excel Spreadsheet

I made this pretty fast and did not input much information. The nice thing about exporting incomplete, the users may take the spread sheet and fill in information.

"The Program Managers Companion"

Then you simply import it back into The Shall's and all markups are automatically entered as long as the marking up was done in the comment section in Excel or any other field in Excel.

#### **Importing**

You can set up The Shall's file to automatically update data imported from another file, such as a Microsoft Excel spreadsheet. Recurring import occurs automatically every time you open the file and the first time you view the layout containing the data from the external file. Later, you can run a script to update data.

When you set up recurring imports, The Shall's creates a new table for the imported data and a new layout to display the data. You can customize the layout in Layout mode later, if you wish.

With this option, you replace data in your file with data from the source file. For each field you import into, data from the first importable record (or row of data) in the source file overwrites fields in the first record in the target file. Data from the second importable record (or row of data) in the source file overwrites fields in the second record in the target file, and so on. When you replace data, FileMaker Pro doesn't examine or compare the data in the files.

You can choose whether to replace or not replace data on a field-by-field basis. Records in the target file are replaced with the same number of records from the source file.

Once you have generated a excel sheet and it has been marked up, by the team, or only half is done and you need the report for updating your team and your customer do the following:

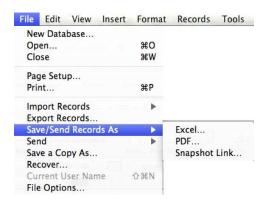

Figure 33 Importing

Be sure and select file, and makes sure that you check all files on the bottom of the open window. We will import the excel spread shat we just generated back into the System Compliance Field.

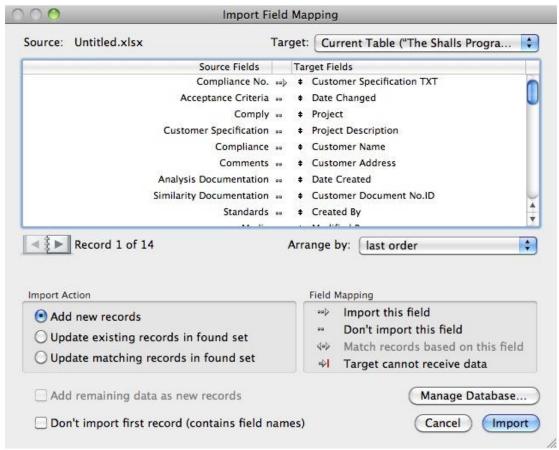

**Figure 34 Import Fields** 

This is the screen that you will see once you choose your record, in this case I chose the excel spreadsheet as an example.

"The Program Managers Companion"

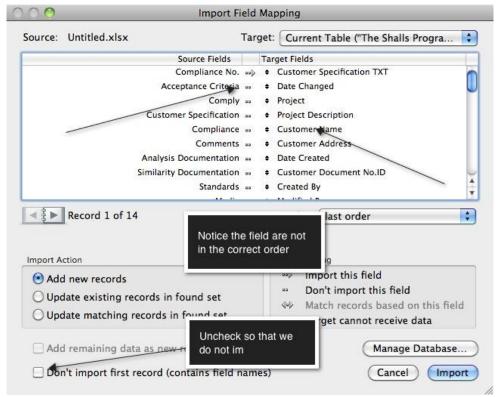

Figure 35 Field Import Table

You will notice that the top boxes displays the source and target documents. We are going to import the excel spreadsheet back into the SCM with a few changed that I have made.

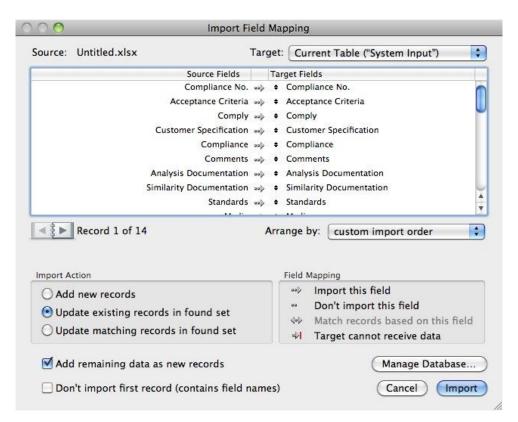

Figure 36 Final Import Setup

First, I need to line up the fields. To do so the user must have an arrow pointing at the appropriate field as seen in the Compliance Number Source Field.

This can be set up as recurring, however, it is just as easy to manually look at the updates. Once you line all the fields up, and the arrows are set up, press the import button. If you have extra fields in the document, just disregard them. Only use what you have to use. If the team decides to add a line item, then add that into the export on a blank line.

#### **INDEX** *Installation* ......6, 8 $\boldsymbol{A}$ Acceptance Test Procedures ATP......7 LOGO......10 Added Text......17 Analysis Report......6 Method of Compliance.....21 Audio......22 Modified Text.....17 R Modify Table View.....28 bucket ...... 10, 15 $\mathcal{C}$ New Document Field.....18 Cage Code ...... 11, 12 Non-compliance Report NCR......7 Company Name field ......10 Create Reports .....27 created by field ......13 Operations and Maintenance Manual D 0&M Manual.....7 Date Created......12 Original Document field.....18 Deleted Text......17 Design Report.....7 PDF......14 Document Compare......17 Photo ......22 **Document Control No** Program Information Interface ......9 DCN......11 Document Creation......32 project field ......12 Documents......7 Quality Inspection Report QIR ......6 Excel Spreadsheet.....27 Exporting......36 *Reports.....*6 F Request for Information RFI......21, 22, 24 First Article Acceptance Test Requested by ......25 FAAT......7 Formatted Customer Specification ......14 Requirement Serial Number.....20 Requirements Matrix.....20 G RFI .......22, 24 General Comments or Notes.....22 S Go to System Page ......19 Similarity Report......7 Н Statement of Work SOW......7 highlight button......16 Supporting Documentation.....22 Ι System Compliance Matrix Import......36 SCM......6 Insert File ......14 System Input...... 14, 15 install.....8

| system page16     | V                  |    |
|-------------------|--------------------|----|
| T                 | Video16, 18, 22, 2 | 23 |
| transfer button15 | X                  |    |
| U                 | XML27, 32, 3       | 33 |
| user name 13      |                    |    |